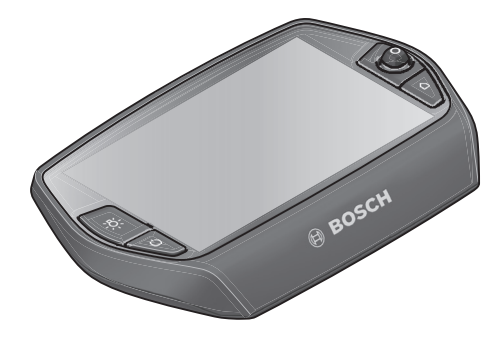

# **Nyon ръководство за**

————————————————————<br>Онлайн версия

**bg** Оригинална инструкция

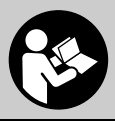

 **1 270 020 Wbg** (2016.08) T / 71

## **Съдържание**

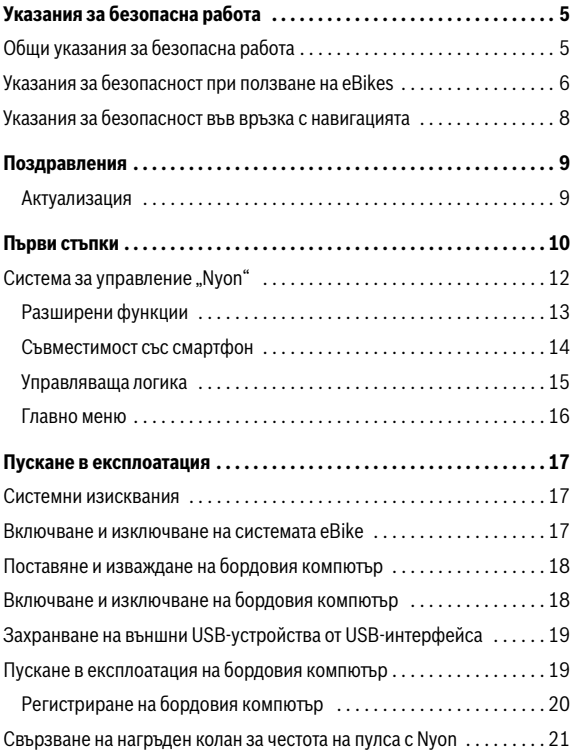

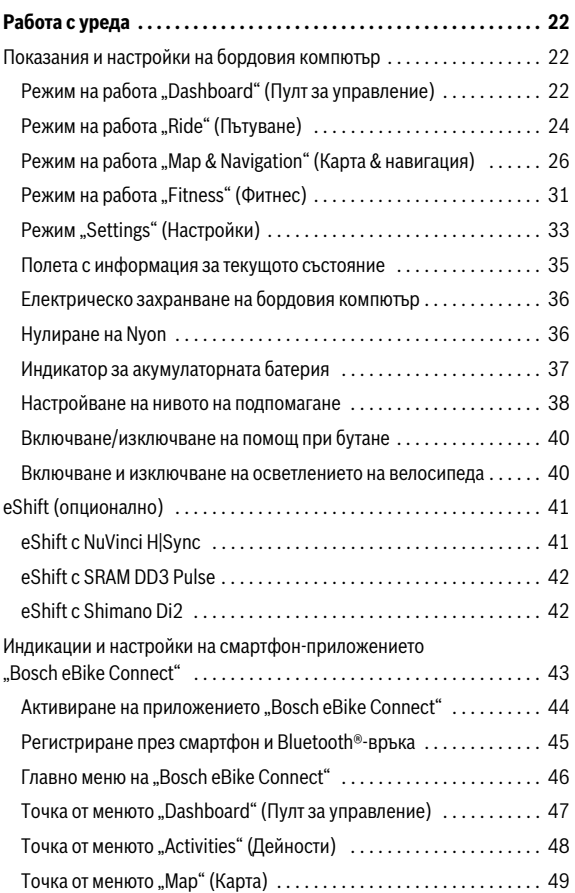

 $\overline{3}$ 

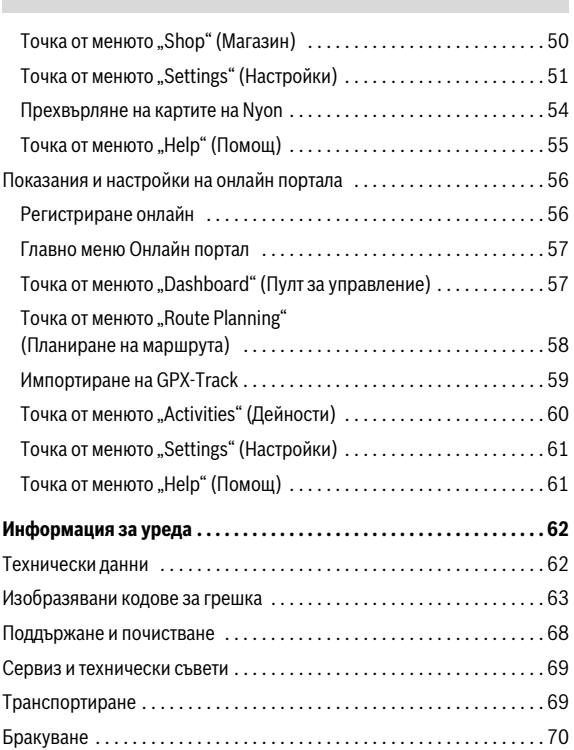

# <span id="page-4-0"></span>**Указания за безопасна работа**

# <span id="page-4-1"></span>**Общи указания за безопасна работа**

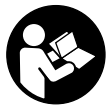

-**ползване.** Пропуски при спазването на указанията за<br>**ползване.** Пропуски при спазването на указанията за<br>безопасност, както и на указанията за ползване, могат па безопасност, както и на указанията за ползване, могат да предизвикат токов удар, пожар и/или тежки травми.

# **Съхранявайте указанията за безопасност и за работа със систе-**

**мата за ползване в бъдеще.** Използваният в това ръководство за експлоатация термин "акумулаторна батерия" се отнася както до стандартни акумулаторни батерии (акумулаторни батерии със захващащ механизъм за рамата на велосипеда), така и за акумулаторни батерии за багажника (с механизъм за захващане към багажника).

- **Не отклонявайте вниманието си от дисплея на бордовия компютър.** Ако не сте съсредоточили вниманието си върху движението, рискувате да бъдете въвлечени в пътно-транспортно произшествие. Ако искате да въвеждате друга информация в бордовия компютър освен смяна на степента на подпомагане, спрете и след това въведете съответните данни.
- **Преди започване на тренировъчна програма се консултирайте с ласно.** Само така ще избегнете евентуално претоварване.<br>**пасно.** Само така ще избегнете евентуално претоварване.<br>При изведение из из из не не избегнете евентуално претоварване.
- **При използване на нагръден колан показваната честота на п**<br>Показваната честота на пулса има само ориентировъчен характер. Изключена е всякаква отговорност за последствията от неверни данни за честотата на пулса.

- <span id="page-5-0"></span>**▼ Не отваряйте сами двигателния модул. Ремонтът на двигател<br>иния молул трабва да се извършва само от квалифицираци тех ници и само с оригинални резервни части.** Така се осигурява<br>запазване на безопасността на лвигателния молул. При неоторизи запазване на безопасността на двигателния модул. При неоторизирано отваряне на двигателния модул гаранцията му отпада.
- **Не отваряйте Nyon.** Вследствие на отваряне Nyon може да бъде повреден; в такива случаи гаранцията отпада.
- **Всички компоненти, монтирани на двигателния модул, и всички**  колело, фланец на верижното колело, педали) модат да се заменят само с такива с идентична конструкция или с компоненти, утвърдени от производителя на велосипеда специално **за задвижването eBike.** Така двигателният модул се предпазва от<br>претоварване и повреждане претоварване и повреждане.
- **Изваждайте акумулаторната батерия от eBike, преди да започ**монтиране, техническо обслужване, работа по веригата и т.н.), когато транспортирате велосипеда с автомобил или със самолет **или когато го прибирате за съхранение.** Съществува опасност от<br>нараняване при неволно включване на системата eRike нараняване при неволно включване на системата eBike.
- **Системата eBike може да се включи, когато бутате назад eBike.**
- **Допуска се ползването на функцията помощ при бутане/подпоeBikes.** Ако при ползването на функцията помощ при бутане/подпо-<br>магане при тръгване колепата на eBikes не контактуват със земята магане при тръгване колелата на eBikes не контактуват със земята, съществува опасност от нараняване.
- **Използвайте само оригинални акумулаторни батерии на Бош, тема eBike. Ползването на други акумулаторни батерии може да<br>предизвика наранявания и опасност от пожар. При ползване на** предизвика наранявания и опасност от пожар. При ползване на други акумулаторни батерии фирма Бош не носи отговорност и не поема гаранция.
- **В никакъв случай не извършвайте изменения по системата действието на Вашата система eBike.** С това като правило намаля-<br>вате пълготрайността на системата и рискувате ла уврелите лвигавате дълготрайността на системата и рискувате да увредите двигателния модул и велосипеда. Освен това съществува опасност да Ви бъде отказано гаранционно обслужване на закупения от Вас велосипед. Вследствие на неправилното ползване на системата освен това застрашавате Вашата безопасност, както и тази на другите участници в движението, и рискувате при възникване на ПТП, дължащо се на извършената манипулация, да понесете големи глоби и дори наказателна отговорност.
- **Спазвайте всички национални законодателни изисквания**
- Не използвайте бордовия компютьр като ръкохватка. Може да **Не използвайте бордовия компютър като ръкохватка.** Може да повредите непоправимо бордовия компютър, ако вдигате eBike за бордовия компютър.
- **Nyon не е медицински технически продукт.** Показаните стойности в режима на работа **"Fitness" (Фитнес)** могат да се различават от действителните стойности.
- **Използвайте бордовия компютър Nyon само със съответния модул за обслужване, който има собствен джойстик.** Джойстикът на модула за обслужване има същия обхват на функциите като джойстикът на самия бордов компютър.
- **Прочетете и спазвайте инструкциите за безопасност и указани**мата, както и в ръководството за експлоатация на Вашия eBike. **мата, както и в ръководството за експлоатация на Вашия eBike.**

### <span id="page-7-0"></span>Указания за безопасност във връзка с навигацията

- **У Не планирайте маршрути по време на движение. Спрете и въве-**<br>• пете само на място новата непрак и не сте съсрепотоцили внима**дете само на място новата цел.** Ако не сте съсредоточили вниманието си върху движението, рискувате да бъдете въвлечени в пътнотранспортно произшествие.
- **Прекъснете Вашия маршрут, когато навигацията Ви предлага път, който е предизвикателство за власт умения на водач, от пред-**<br>**рискован или опасен.** Оставете Вашия навигационен уред да пред-<br>ложи алтернативен маршрут ложи алтернативен маршрут.
- **Не пренебрегвайте пътните знаци, дори когато навигацията Ви определя предварително пътя.** Навигационната система може да не взема под внимание строителни площадки или временни отклонения.
- **Не ползвайте навигацията в критични или неясни ситуации (затворени улици, отклонения и т.н.).** Винаги носете със себе си допълнителни карти и средства за комуникация.

<span id="page-8-0"></span>**Поздравления** Поздравления за закупуването на първия all-in-one eBike-компютър.

Nyon е eBike-управление, навигация и фитнес треньор в един уред и едновременно с това поемане функциите на смартфон.

- Първият all-in-one eBike-бордов компютър с отделен модул за управление
- Функции eBike, навигация, фитнес и Интернет
- Оптимизирана за колелото навигация с движеща се карта в 2D и 3D
- Възможна е Bluetooth® връзка към нагръден колан за честота на пулса
- <span id="page-8-1"></span> $-$  WLAN връзка към портала "Bosch eBike Connect"

**Актуализация** Обхват на функциите на Вашия Nyon се разширява постоянно. Поддържайте Вашето смартфон приложение **"Bosch eBike Connect"** на найновото ниво. Чрез това приложение можете да изтеглите нови функции и да ги транслирате на Вашия Nyon.

### <span id="page-9-0"></span>**Първи стъпки**

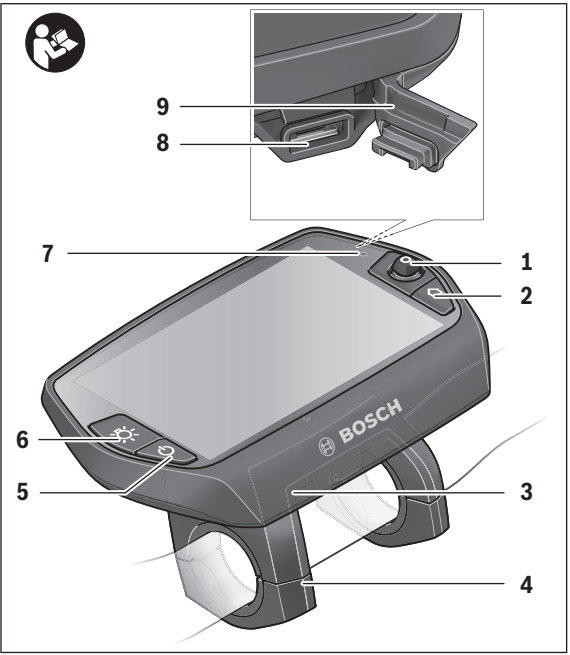

- Джойстик
- Бутон "**Home"**
- Бордов компютър
- Скоба за захващане на бордовия компютър
- Бутон за включване и изключване на бордовия компютър
- Бутон за осветяване на велосипеда
- Сензор за осветеност
- USB интерфейс
- Предпазна капачка на куплунга USB

1 270 020 Wbg | (4.8.16) Bosch eBike Systems

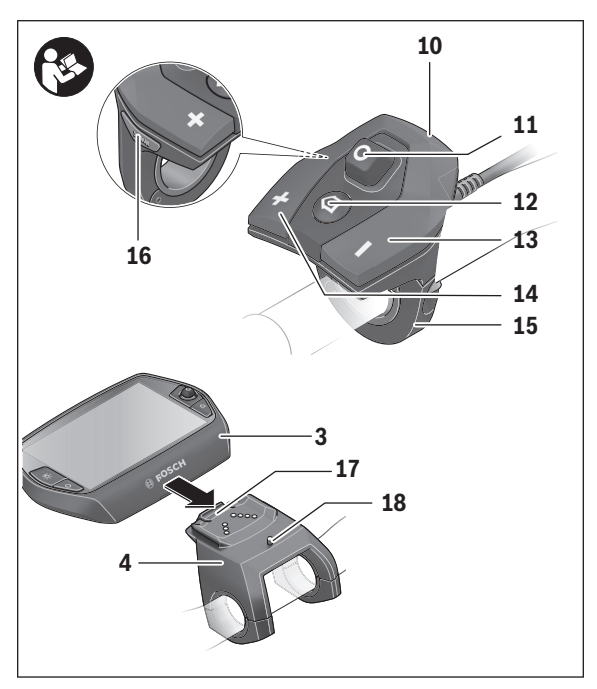

- Модул за управление
- Джойстик на модула за управление
- 12 Бутон "Home" на модула за управление
- Бутон подпомагане при спускане
- Бутон подпомагане при изкачване
- Държач модул за обслужване
- 16 Бутон подпомагане при тръгване/помощ при бутане "WALK"
- Застопоряващ елемент за бордовия компютър
- Застопоряващ винт за бордовия компютър

<span id="page-11-0"></span>**Система за управление "Nyon"** Системата за управление Nyon се състои от три компоненти:

- бордовия компютър Nyon с модул за управление
- $-$  приложението за смартфони "Bosch eBike Connect"
- $-$  онлайн-портала "www.eBike-Connect.com"

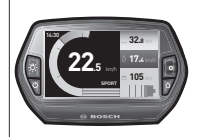

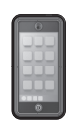

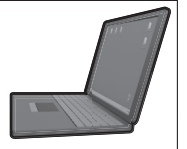

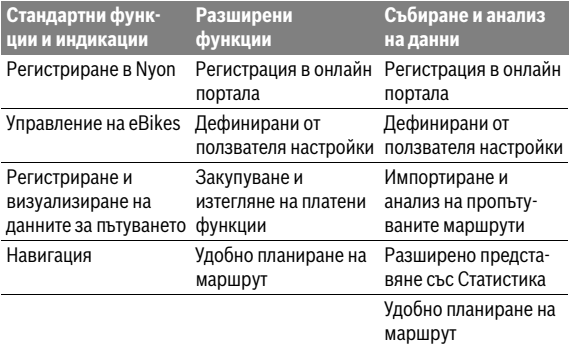

Много настройки и функции могат да бъдат управлявани и ползвани от всичките три компоненти. Някои настройки и функции могат да бъдат достигнати или управлявани само от определени компоненти. Синхронизирането на данните се извършва автоматично при налична Bluetooth®-/интернет-връзка. Преглед на възможните функции дава следната таблица.

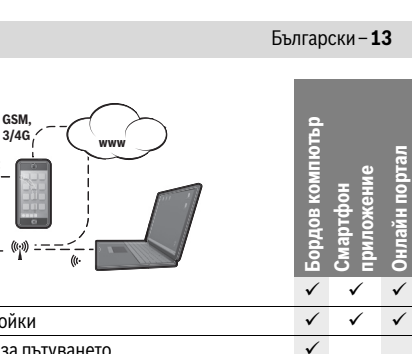

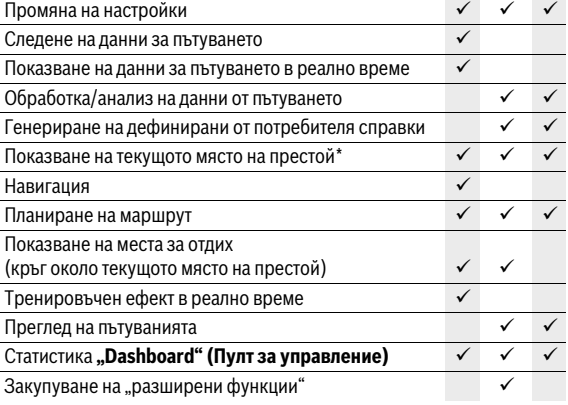

<span id="page-12-0"></span>\* Изисква се GPS

Регистриране

 $3L$ 

.<br>Стандартните функции на системата за управление "Nyon" могат да бъдат разширени чрез закупуване на "разширени функции" през App Store за Apple iPhone, респ. Google Play Store за устройства, базирани на Android.

Наред с безплатното приложение **"Bosch eBike Connect"** има и подлежащи на заплащане платени функции.

- Свързано с ползвателя настройване на нивото за помощ
- **"Topo operating range" (Топографски радиус на действие)** (за индикацията на останалия радиус на действие на акумулатора като се вземат предвид географските дадености)

<span id="page-13-0"></span>**Съвместимост със смартфон** В окомплектовката не е включен смартфон. За регистрирането през смартфон е необходима интернет връзка, която в зависимост от договора с доставчика Ви може да изисква заплащане съобразно съответната тарифа. За синхронизирането на данните между смартфона Ви и онлайн-портала също е необходима интернет връзка.

За да ползвате пълния обхват на функциите на Вашия бордов компютър, е необходим смартфон с операционна система Android версия 4.0.3 и по-висока или iOS 8 и по-висока.

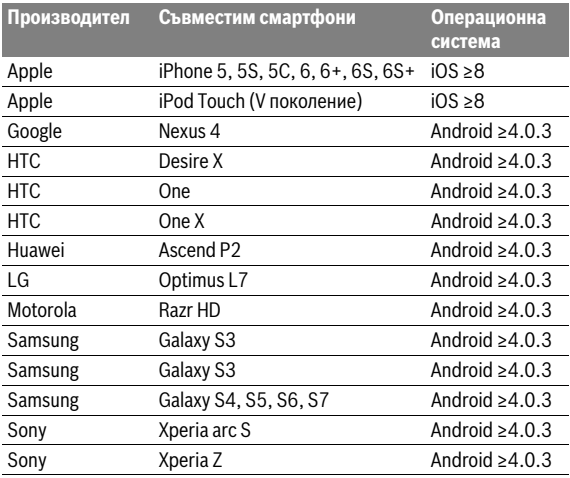

Съвместимите смартфони са дадени в следващата таблица.

Възможно е свързването с бордовия компютър и на смартфони с посочените операционни системи, които не фигурират в списъка. Пълна съвместимост на бордовия компютър със смартфони, които не са включени в списъка, не може да бъде гарантирана.

Изтеглете на смартфона си приложението "Bosch eBike Connect" от App Store за Apple iPhone, респ. Google Play Store за устройства на базата на Android.

<span id="page-14-0"></span>- **Гравляв**<br>Смяна на екрана по време на пътуване може да се извърши с помощта на модула за управление **10**. Така по време на пътуването двете ръце могат да останат на кормилото.

С елементите за управление на бордовия компютър имате следните възможности:

- С бутона **5** включвате и изключвате бордовия компютър.
- С бутона **"Home"** (**2** или**12**) се връщате в режима на работа, избран в "Settings" (Настройки) > "My Nyon" (Моят Nyon).
- С бутона Осветление на велосипеда **6** се включват и изключват фарът и стопът на велосипеда.
- С помощта на джойстика **1** обхождате различните елементи на текущия режим на работа. Чрез натискане на джойстика **1** потвърждавате избор на елемент.

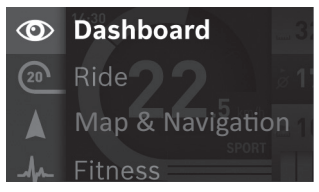

С джойстика **1** можете да се върнете от текущия режим на работа в главното меню (вижте фигурата по-горе).

Когато от основния екран на текущия режим на работа натиснете джойстика **1** надясно, влизате в менюто с възможните опции за текущия режим на работа. Придвижете се с джойстика до желаната опция и я изберете чрез натискане на джойстика **1**.

**Съвет:** Когато сте в основния екран на активния режим на работа, чрез натискане на джойстика **1** нагоре или надолу можете да превключите непосредствено към следващия режим на работа.

Ако Nyon е поставен в eBike, след включване се активира режимът **"Ride" (Пътуване)**. Ако Nyon не е монтиран в eBike, след включване се активира режимът **"Dashboard" (Пулт за управление)**.

### <span id="page-15-0"></span>Български – **16**

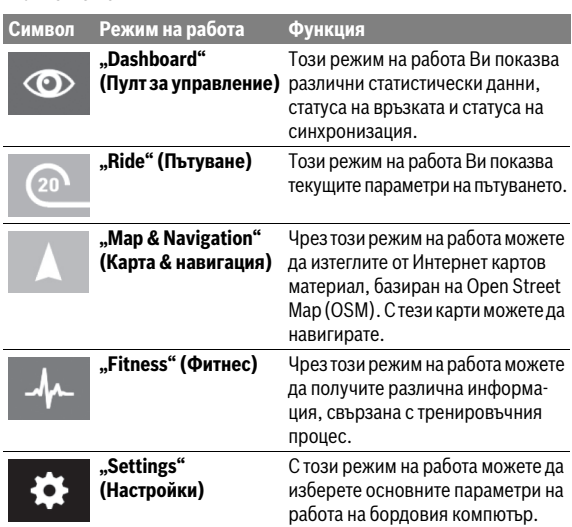

# <span id="page-16-1"></span><span id="page-16-0"></span>**Пускане в експлоатация**

.<br>Системата eBike може да се активира само ако са изпълнени следните предпоставки:

- Поставена е достатъчно заредена акумулаторна батерия eBike (вижте ръководството за експлоатация на акумулаторната батерия).
- Бордовият компютър е поставен правилно на стойката (вижте "[Поставяне и изваждане на бордовия компютър](#page-17-2)", страница Български [– 18](#page-17-2)).

### <span id="page-16-2"></span>Включване и изключване на системата eBike

За **включване** на системата eBike разполагате със следните възмож-<br>ности ности:

- Поставете бордовия компютър на стойката **4**.
- При поставен бордов компютър и поставена акумулаторна батерия еBike натиснете еднократно краткотрайно бутона **5** на бордовия компютър.
- При поставен бордов компютър натиснете пусковия прекъсвач на акумулаторната батерия eBike (вижте ръководството за експлоатация на акумулаторната батерия).

Задвижването се включва, когато завъртите педалите (с изключение на функцията помощ при бутане или в нивото на подпомагане "OFF"). Мощността на двигателя се регулира от настроеното в бордовия компютър ниво на подпомагане.

Когато по време на движение спрете да въртите педалите или когато достигнете скорост 25/45 km/h, подпомагането от задвижването на eBikе се изключва. Задвижването се включва автоматично, когато започнете да въртите педалите отново или когато скоростта падне под 25/45 km/h.

За **изключване** на системата eBike имате следните възможности:

- Натиснете и задръжте бутона за включване и изключване **5** на бордовия компютър най-малко за 1 секунда.
- Изключете акумулаторната батерия eBike от нейния пусков прекъсвач (вижте ръководството за експлоатация на акумулаторната батерия).
- Извадете бордовия компютър от стойката.

Ако в продължение на 10 минути двигателят не бъде включен (защото eBike стои на едно място) или не бъде натиснат бутон на Nyon, с оглед пестене на енергия системата eBike се изключва.

### <span id="page-17-2"></span><span id="page-17-0"></span>Поставяне и изваждане на бордовия компютьр

За **поставяне** на бордовия компютър **3** го вкарайте отпред назад върху<br>стойката **4** стойката **4**.

За **изваждане** на бордовия компютър **3** натиснете застопоряващия елемент **17** и го издърпайте напред от стойката **4**.

### **Когато оставяте eBike, изваждайте бордовия компютър.**

Възможно е да осигурите бордовия компютър срещу изваждане от стойката. За целта демонтирайте стойката **4** от кормилото. Поставете бордовия компютър на стойката. Навийте блокиращия винт **18** (резба M3, дължина 8 mm) отдолу в предвидения за целта резбови отвор на стойката. Монтирайте стойката отново на кормилото.

<span id="page-17-1"></span>**Включване и изключване на бордовия компютър** За **включване** на бордовия компютър натиснете краткотрайно бутона **5**.

За **изключване** на бордовия компютър натиснете и задръжте бутона **5** повече от 1 секунда.

Без натискане на бутони след 5 минути Nyon се включва в икономичен режим (осветлението на дисплея се изключва), а след още 5 минути се изключва напълно.

### <span id="page-18-0"></span>Захранване на външни USB-устройства от USB-интер-**Захранване на външни USB-устройства от USB-интер-**

**фейса** Чрез USB-интерфейса могат да бъдат захранвани повечето устройства, които са проектирани за това (напр. могат да се зареждат мобилни телефони).

За да бъде зареждането възможно, е необходимо бордовият компютър да е поставен и акумулаторната батерия да има достатъчно капацитет.

Отворете предпазната капачка **9** на USB-интерфейса на бордовия компютър. Свържете USB-интерфейса на външното устройство чрез USBкабел за зареждане Micro A – Micro B (може да се купи при Вашия дистрибутор на Bosch-eBike) с USB-куплунга **8** на бордовия компютър.

След фиксирането на консуматора USB-интерфейсът с предпазната капачка **9** трябва отново внимателно да се затвори.

 **USB връзката не е водонепропусклива щекерна връзка. При**  ката трябва да е напълно затворена с предпазната капачка 9.

**ката трябва да е напълно затворена с предпазната капачка 9. Внимание:** Включени към Nyon консуматори могат да намалят пробега на eBike.

<span id="page-18-1"></span>**Гускане в експлоатация на бордовия компьют**<br>Преди първо включване акумулаторната батерия на Nyon трябва да бъде заредена напълно през интерфейса USB (вижте "Електрическо [захранване на бордовия компютър"](#page-35-2), страница Българск[и – 36](#page-35-2)) или през системата eBike.

За да можете да ползвате всички функции на системата за управление, трябва да се регистрирате онлайн.

# <span id="page-19-0"></span>**Регистриране на бордовия компютър**

- Включете бордовия компютър с бутона **5**.
- С джойстика **1** изберете желания от Вас език (избор с натискане на джойстика) и следвайте указанията.

Имате следните възможности за включване на Nyon:

### – **"TEST RIDE" (ПРОБНО ПЪТУВАНЕ)**

Можете да извършите пробно пътуване, без да е необходимо да се регистрирате предварително или да трябва да въвеждате данни. След изключване данните за пътуването се загубват.

### – **"SET UP" (НАСТРОЙВАНЕ)**>**"OFFLINE" (ОФЛАЙН)**

Това е много кратък процес, ограничен до регистриране в Nyon. В този случай offline означава, че данните за пътуването и потребителските Ви данни се съхраняват само локално в бордовия компютър. Следвайте указанията, респ. изберете един от предложените варианти за отговори. Въведените данни остават запазени след изключване на Nyon, обаче не се синхронизират с онлайн-портала или с приложението за смартфони.

При извършване на цялостно регистриране след това събраните дотогава данни се изтриват, т.е. те не се синхронизират с онлайн портала или използването на смартфон.

# – **"SET UP" (НАСТРОЙВАНЕ)**>**"ONLINE" (ОНЛАЙН)**<sup>&</sup>gt;

*...*<br>Това е пълноценен процес на регистриране. Поставете Nyon на стойката **4**, заредете приложението **"Bosch eBike Connect"** на Вашия смартфон и се регистрирайте с помощта на приложението. След включване в профила данните от пътуването се запазват и се синхронизират със смартфона и онлайн-портала.

### – **"SET UP" (НАСТРОЙВАНЕ)**>**"ONLINE" (ОНЛАЙН)**>**"WI-FI"**

Това е пълноценен процес на регистриране. Насочете се към областта на приемане на WLAN-мрежа. Поставете Nyon на държача **4**. След избор на мрежа и въвеждане на идентификацията включително на паролата Nyon се свързва след това с WLAN-мрежата от Вашия избор и Вие ще бъдете препратени към онлайн портала **"www.eBike-Connect.com"**, където можете да се регистрирате. След успешно включване в профила данните за пътуването се запаметяват и синхронизират с онлайн портала. Връзка с Вашия смартфон можете да осъществите след това от Вашия Nyon ("Settings" **(Настройки)**>**"Connections" (Връзки)**> **"Connect Smartphone" (Свързване на смартфон)**).

<span id="page-20-0"></span>станият колан за честота на пулса не е включен в окомплектовката.<br>Нагръдният колан за честота на пулса не е включен в окомплектовката. За проверка на честотата на пулса Ви можете да ползвате нагръден колан за честота на пулса, който можете да свържете с Nyon чрез Bluetooth®.

Nyon поддържа повечето нагръдни колан, които предават сигналите през "Bluetooth Low Energy".

За точни резултати при фитнес приложението естествено е точното предаване на EKG стойностите (т.н. вариабилност на пулса).

Поради това в следващата таблица са посочени само съвместимите нагръдни колани за честота на пулса, които също измерват точно EKG.

Не се поддържат нагръдни колани с предаване през ANT+.

Свържете нагръдния колан за честота на пулса с Вашия Nyon чрез менюто **"Settings" (Настройки)** под **"Connections" (Връзки)** с точка от менюто **"Heart Rate Monitor" (Следене на сърдечната честота)**. След избор на точка от менюто Вашият Nyon търси автоматично апарата. Когато Nyon е намерил Вашия нагръден колан за честота на пулса, го изберете и следвайте указанията.

# **Моля, спазвайте също указанията в ръководство за работа на**

**производителя на Вашия нагръден колан за честота на пулса.** В следващата таблица са изброени съвместимите нагръдни колани за честота на пулса.

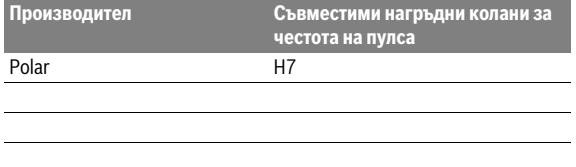

# <span id="page-21-1"></span><span id="page-21-0"></span>**Работа с уреда**

**Показания и настройки на бордовия компютър Упътване:** Всички интерфейсни изображения и интерфейсни текстове на следващите страници отговарят на одобреното ниво на софтуера. Поради това, че в продължение на една година няколко пъти се извършва актуализация на софтуера на Nyon, може да се случи, след някоя актуализация интерфейсните изображения и/или интерфейсните текстове да се променят незначително.

### <span id="page-21-2"></span>Режим на работа "Dashboard" (Пулт за управление)  $\circledcirc$

Този режим на работа Ви показва различни статистически данни, статуса на връзката и статуса на синхронизация.

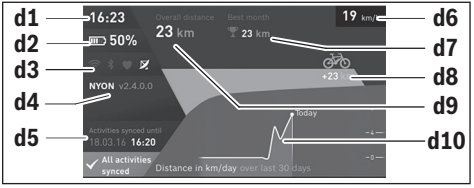

- **d1** Час
- **d2** Степен на зареденост на акумулатора на eBike
- **d3** Статус на връзката
- **d4** Nyon информация за версията
- **d5** Nyon информация за синхронизацията
- **d6** Индикация на скорост/статус осветление (при поставен бордов компютър)
- **d6** Индикация на степен на зареденост на акумулатора на бордовия компютър (при свален бордов компютър)
- **d7** Най-много изминати километри за един месец
- **d8** Изминати километри в сравнение с предишния месец
- **d9** Километри общо
- **d10** Изминати километри на ден през последните 30 дни

Чрез натискане на джойстика **1** надясно, извършените в портала или във Вашето приложение промени могат да се синхронизират с Nyon. За целта изберете превключващото поле  $\Box$  изключване.

Синхронизират се:

- запаметени маршрути и места
- дефиниран от ползвателя екрани и режими движение
- настройки на потребителя

Синхронизацията се извършва чрез WLAN или Bluetooth®. Ако и двата вида връзки са деактивирани, ще получите съответно съобщение за грешка.

Български – **24**

## <span id="page-23-0"></span>**Режим на работа "Ride" (Пътуване)**

Този режим на работа Ви показва текущите параметри на пътуването.

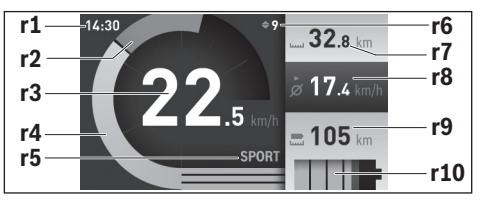

- **r1** Час
- **r2** Собствена мощност
- **r3** Скорост
- **r4** Мощност на двигателя
- **r5** Степен на подпомагане
- **r6** Препоръка за превключване/eShift индикации
- **r7** Дневен километраж
- **r8** Средна скорост
- **r9** Оставащо разстояние
- **r10** Степен на зареденост на акумулаторната батерия на eBike

Чрез натискане на джойстика **1** надясно можете да избирате между следните опции:

– **"Custom Modes" (Персонализиран режими на пътуване)** Тази опция е платена функция, която може да се активира допълнително след закупуване. Настройките на данните за конфигурира-<br>нето се предприемат чрез приложение **"Bosch eBike Connect"** на нето се предприемат чрез приложение **"Bosch eBike Connect"** на<br>смартфона (вижте [Точка от менюто "Settings" \(Настройки\),](#page-50-1) страница Българск[и – 51](#page-50-1)).

– **"Custom Screen" (Персонализиран екран)** Настройките на данните за конфигурирането се предприемат чрез приложение "Bosch eBike Connect" на смартфона (вижте Точка от [менюто "Settings" \(Настройки\),](#page-50-1) страница Български [– 51\)](#page-50-1). Настройките на данните за конфигурирането могат да се направят и в онлайн портала.

### – **"Reset Trip" (Нулиране на брояча)**

С тази опция дневният километраж, изгорените калории и всички средни стойности могат да се върнат на **"0"**.

## <span id="page-25-0"></span>**Режим на работа "Map & Navigation" (Карта & навигация)**

- **Не отклонявайте вниманието си от дисплея на бордовия компютър.** Ако не сте съсредоточили вниманието си върху движението, рискувате да бъдете въвлечени в пътно-транспортно произшествие. Ако искате да въвеждате друга информация в бордовия компютър освен смяна на степента на подпомагане, спрете и след това въведете съответните данни.
- **Не планирайте маршрути по време на движение. Спрете и въведете само на място новата цел.** Ако не сте съсредоточили вниманието си върху движението, рискувате да бъдете въвлечени в пътнотранспортно произшествие.
- **Прекъснете Вашия маршрут, когато навигацията Ви предлага път, който е предизвикателство за власт умения на водач, от пред-**<br>**рискован или опасен.** Оставете Вашия навигационен уред да пред-<br>ложи алтернативен маршрут ложи алтернативен маршрут.
- **Не пренебрегвайте пътните знаци, дори когато навигацията Ви определя предварително пътя.** Навигационната система може да не взема под внимание строителни площадки или временни отклонения.
- **Не ползвайте навигацията в критични или неясни ситуации (затворени улици, отклонения и т.н.).** Винаги носете със себе си допълнителни карти и средства за комуникация.

Чрез този режим на работа можете да изтеглите от Интернет картов материал, базиран на Open Street Map (OSM). С тези карти можете да навигирате.

В зависимост от местоживеенето търговецът предварително е заредил подходящи карти. При необходимост с приложението за смартфони **"Bosch eBike Connect"** могат да бъдат изтеглени и инсталирани в бордовия компютър допълнителни карти.

Ако имате активна WLAN връзка, е възможно да зареждате чрез<br>"Settings" (Настройки)>"Map & Navigation" (Карта & навига-**"Settings" (Настройки)**>**"Map & Navigation" (Карта & навигация)**>**"Map Manager" (Управление на карта)** всякакви карти директно на Nyon.

Когато включите Nyon, той започва да търси спътници, от които да получи необходимите GPS-сигнали. Веднага щом бъдат намерени достатъчен брой спътници, в режима "Map & Navigation" (Карта & нави**гация)** на картата се показва актуалното място. При неблагоприятни метеорологични условия или на определени места търсенето на спътници може да отнеме повече време. Ако продължително време не се откриват сателити, стартирайте отново Nyon.

Чрез натискане на джойстика **1** надясно можете да избирате между следните опции:<br>- "Navigate" (Управляване)

## – **"Navigate" (Управляване)**

Под точка от менюто **"Enter Destination" (Въвеждане на цел)**<br>можете да въвелете адрес на целта. За тази цел с лжойстика из можете да въведете адрес на целта. За тази цел с джойстика изберете букви от списъка и потвърдете Вашия избор съответно чрез натискане на джойстика. След като сте въвели цел, ще Ви бъдат<br>предложени 3 различни маршрута ("Short/MTB" (Къс/МТВ). предложени 3 различни маршрута ("**Short/MTB" (Къс/MTB)**,<br>| Scenic" (Панорамен) и | Fast" (Бърз)) с показване на профи

**"Scenic" (Панорамен)** и **"Fast" (Бърз)**) с показване на профила по<br>височина височина.

Маршрутът **"Short" (Къс)** Ви показва най-късия път от Вашето мес-<br>тоположение до избраната от Вас цел (**само** за еВіке до 45 km/h). тоположение до избраната от выдели и в должни не водали и в мартирани. Мартирани Маршрутът **"MTB"** насочва водача по възможни неасфалтирани<br>пътища и предлага оптимален маршрут за Mountainbike (планински велосипед) (**не** за eBike до 45 km/h).

Маршрутът **"Scenic" (Панорамен)** Ви показва най-живописната<br>връзка от Вашето местоположение по избраната от Вас цел и връзка от Вашето местоположение до избраната от Вас цел и избягва главните пътища.

Маршрутът **"Fast" (Бърз)** Ви показва най-бързия път, като от Вашето местоположение до избраната от Вас цел се избягват по-стръмни изкачвания.

При къси маршрути може да се получи така, че различените маршрути **"Short/MTB" (Къс/МТВ), "Scenic" (Панорамен)** и<br>"Fast" (Бърз) се идентични.

**"Fast" (Бърз)** се идентични.<br>След като сте избрали предпочитания маршрут, навигацията се стартира. Планирането на маршрут може да се извърши чрез приложението "Bosch eBike Connect" както и в онлайн портала. Алтернативно можете да се насочите към къщи, да изберете една от последните цели или да прибегнете до запаметените места и маршрути.

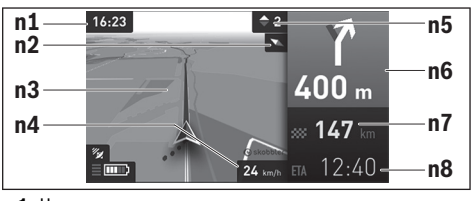

- **n1** Час
- **n2** Стрелка на компаса
- **n3** Карта
- **n4** Скорост
- **n5** Препоръка за превключване
- **n6** Указател на посока и разстояние до следващото отклонение
- **n7** Разстояние до целта
- **n8** Предполагаемо време на пристигане в целта

### – **"Battery Range" (Радиус на действие на акумулатора)**

С тази опция на картата можете да изобразите във формата на кръг радиуса на действие на акумулатора.

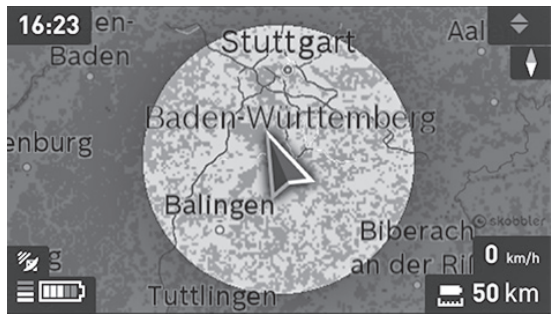

Обикновеният остатъчен радиус на действие на акумулатора може да се разшири с помощта на премиум-функция **"Topo operating**<br>range" (Топографски ралиус на лействие). При . Topo operati **range" (Топографски радиус на действие)**. При **"Topo operating**<br>range" (Топографски ралиус на лействие) се изцислява и показва **range" (Топографски радиус на действие)** се изчислява и показва след това остатъчният радиус на действие на акумулатора, като се вземат предвид топографските дадености.

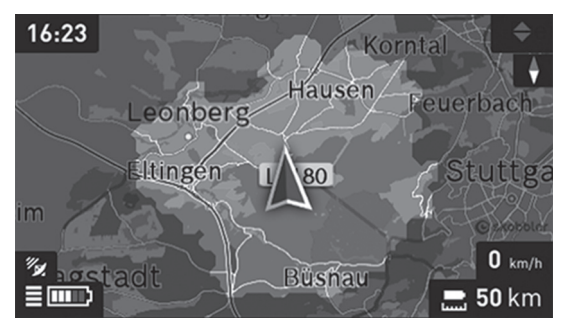

– **"Zoom Out/Zoom In" (Намаляване/Увеличаване)** С тази опция можете да промените степента на мащабиране. Мащабът на картата на екрана може да бъде променян и чрез (многократно) натискане на джойстика.

Когато е активна навигацията, независимо от избрания режим на екрана се показват указания за следване на маршрута (напр. завой полуналяво след 50 m).

Когато сте прекъснали едно навигирано пътуване и след това извикате **"Map & Navigation" (Карта и навигация)**, ще получите запитване, дали искате да продължите навигацията или не. Ако продължите навигацията, ще бъдете заведени с помощта на навигацията до Вашата последна цел.

Ако чрез онлайн портал сте импортирали GPX маршрути, те ще се транслират чрез блутут или чрез WLAN връзка на Вашия Nyon. Тези маршрути можете да стартирате при необходимост. Когато се намирате в близост до маршрута, можете да бъдете заведени до стартовата точка или да започнете директно с навигацията на маршрута.

При един маршрут можете да въведете до 8 междинни цели.

При използване на междинни цели, при достигане на междинна цел ще бъдете информирани чрез нарочно съобщение.

### Български – **30**

Под **"Points of Interest" (Забележителности)** се показват най-близ-<br>ките - **Bosch eBike exnerts"** - Чрез избиране на листрибутора за Вас с ките **"Bosch eBike experts"**. Чрез избиране на дистрибутора за Вас се<br>изуислява и предлага за избор маршрута лотам изчислява и предлага за избор маршрута дотам.

Nyon не е подходящ за навигиране без велосипед (напр. пеш или с автомобил).

При температура под 0 ° C при измерване на височината могат да се очакват по-големи отклонения.

## <span id="page-30-0"></span>**Режим на работа "Fitness" (Фитнес)**

Чрез този режим на работа можете да получите различна информация, свързана с тренировъчния процес.

На базата на събраните чрез Вашата регистрация данни се показва ефектът от дейността Ви върху издържливостта Ви (тренировъчен ефект).

Тренировъчният ефект се изчислява от мощността при въртене на педалите и продължителността на пътуването с eBike. При изчислението се включват възрастта, ръстът, теглото и нивото на активност на водача/водачката.

Така водачът може да бъде предупреден за възможно прекомерно натоварване в зависимост от неговата физическа форма. Например на един нетрениран eBike-водач може да се покаже предупреждение за възможно прекомерно натоварване дори след 30 минути, докато на един добре трениран водач при същото натоварване може въобще да не се покаже предупреждение или при много голямо натоварване, да се покаже евентуално едва след 2 часа.

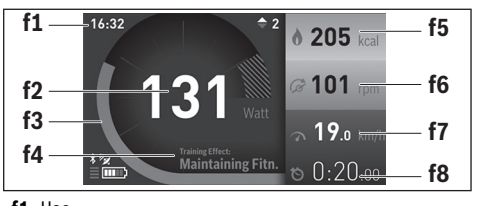

**f1** Час

- **f2** Текущи мощност/честота на пулса\*
- **f3** Изображение на текущия тренировъчен ефект
- **f4** Тренировъчен ефект
- **f5** Изразходвани килокалории
- **f6** Текуща скорост на въртене на педалите
- **f7** Актуална скорост
- 

**f8** ⊓родължителност<br>\*При използване на колан за гърдите за измерване на честотата на пулса (не е включен в окомплектовката) на мястото на мощността се показва често**е включен в окомплектовката) на мястото на мощността се показва често-тата на пулса.**

Чрез натискане на джойстика **1** надясно можете да избирате между следните опции:

### – **"Custom Screen" (Персонализиран екран)** Настройките на данните за конфигурирането се извършват чрез приложението "Bosch eBike Connect" със смартфона или чрез онлайн портала.

### – **"Reset Trip" (Нулиране на брояча)**

С тази опция дневният километраж, изгорените калории и всички средни стойности могат да се върнат на **"0"**.

### <span id="page-32-0"></span> $\bullet$ **Режим "Settings" (Настройки)**

С този режим на работа можете да изберете основните параметри на работа на бордовия компютър.

**Упътване:** Някои основни настройки могат да бъдат променяни само когато Nyon е поставен на стойката **4**.

За да влезете в менюто **"Settings" (Настройки)**, от главното меню натиснете джойстика 1 надолу, докато се покаже опцията "Settings" **(Настройки)**.

**Съвет:** Когато натиснете продължително джойстика надолу, също попадате в менюто **"Settings" (Настройки)**.

Можете да променяте следните опции:

– **"Connections" (Връзки):** можете да конфигурирате Bluetooth® настройките, нова връзка със смартфон, WLAN-връзка или нагръден колан за честота на пулса.

Когато активирате WLAN, Nyon търси налични безжични мрежи. Намерените мрежи се показват в списък. С помощта на джойстика **1** изберете желаната мрежа и въведете паролата.

**- "Map & Navigation" (Карта & навигация): тук под "Map Style" (Картово изображение)** за "Map Mode" (Картов режим) и **"Navigation" (Навигация)** можете да изберете съответно изображение (2D или 3D) и да включите автоматичното адаптиране на изображението на картата в зависимост от околното осветление. При "Map Manager" (Управление на карта) можете да управлявате инсталираните карти на Вашия Nyon, напр. да изтривате ненужните вече карти, за да освободите място в паметта.

При **"Auto Day/Night" (Авто ден/нощ)** можете да настроите автоматично превключване на картовото изображение в зависимост от ярката светлина на околната среда.

- **"My Profile" (Моят профил):** тук можете да се представите като активен потребител.
- **"My eBike" (Моят eBike):** Когато Nyon е поставен на стойката, можете да промените предварително настроената от производителя стойност на обиколката на колелото с ± 5 %.

При **"Shift Recommendation" (Препоръка за превключване)** можете да включвате и изключвате индикацията на препоръка за превключване.

Aко Вашият eBike e оборудван с **"eShift"**, можете тук да конфигурирате Ваша eShift система (вижте ["eShift \(опционално\)"](#page-40-2), страница Българск[и – 41\)](#page-40-2).

При **"Range reset" (Връщане на радиуса на действие)** можете да върнете изчислението на радиуса на действие на Вашия задвижващ блок на стандартни стойности.

– **"My Nyon" (Моят Nyon):** Тук можете да търсите актуализации, да конфигурирате бутона Home, да настроите нулирането всяка нощ на "0" часа на броячите, напр. изминатото за деня разстояние, изразходваните калории и средните стойности или да върнете Nyon в начално състояние (заводски настройки).

При **"Auto Brightness" (Автомат. яркост)** можете автоматично да адаптирате яркостта на дисплея.

За да се компенсират метеорологичните промени, можете **"Altitude correction" (Настройване на надморска височина)** да коригирате показаната стойност на действителната височина.

- **"Region & Language" (Област и език):** Можете да променяте показанията за скоростта и разстоянията да бъдат в километри или мили, часът да е във формат 12 часа или 24 часа, да избирате часовата зона и предпочитания от Вас език. Текущият час се взима автоматично от GPS-сигнала.
- $-$  В точката от менюто "Help" (Помощ) ще намерите избор на FAQ (често задавани въпроси), информация за контакти, юридически указания, както и информация за системата и лицензите.

<span id="page-34-0"></span>**Полета с информация за текущото състояние** Допълнително към представянето на текущия режим на работа Ви се показват индикатори на състоянието.

В зависимост от текущия режим на работа не винаги са налични всички полета за състояние. Индикаторите, които вече са показани в основния екран, не се показват отново. Положенията на индикациите могат да варират. Ако бордовият компютър се свали от стойката си, на мястото на индикатора на осветлението на велосипеда се показва степента на зареденост на Nyon-акумулатора на бордовия компютър.

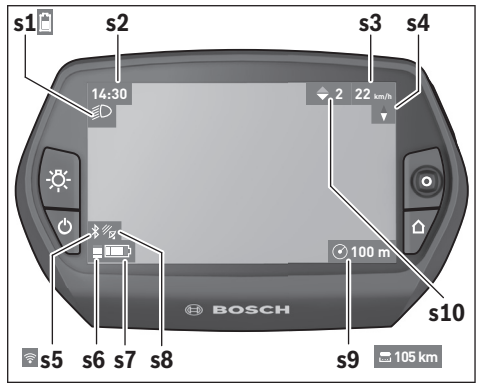

- **s1** Поле за осветление на велосипеда/степен на зареденост<br> **ва акумулаторната батерия на Nyon** на акумулаторната батерия на Nyon
- **s2** Поле за час
- **s3** Поле за скорост
- **s4** Поле за посока север
- **s5** Поле Bluetooth®/WiFi-връзка
- **s6** Поле степен на помощ
- **s7** Степен на зареденост на акумулаторната батерия на eBike
- **s8** Поле за GPS сигнал
- **s9** Поле мащаб/оставащо разстояние
- **s10** Препоръка за превключване

<span id="page-35-2"></span><span id="page-35-0"></span>**Електрическо захранване на бордовия компютър** Ако бордовият компютър е поставен на стойката **4**, достатъчно заре-дена акумулаторна батерия включена към eBike и системата eBike е включена, акумулаторната батерия на Nyon се зарежда от акумулаторната батерия на eBike.

Ако бордовият компютър бъде изваден от стойката **4**, захранването му се извършва от акумулаторната батерия на Nyon. Ако акумулаторната батерия на Nyon е изтощена, на дисплея се показва предупредително съобщение.

За зареждане на акумулаторната батерия на Nyon поставете бордовия<br>компютьр отново в стойката **4**. Не забравяйте, че, ако в момента не компютър отново в стойката **4**. Не забравяйте, че, ако в момента не зареждате акумулаторната батерия на eBike, системата eBike се изключва автоматично след 10 минути без натискане на бутон. В такъв случай се прекратява и зареждането на батерията на Nyon.

Можете да зареждате бордовия компютър също и през USB-интерфейса. За целта отворете предпазната капачка **9**. С помощта на микро-<br>USB кабел свържете USB-куплунга **8** на бордовия компютър със стан-USB кабел свържете USB-куплунга **8** на бордовия компютър със стан-дартно USB зарядно устройство или с USB-интерфейса на компютъра (напрежение 5 V; заряден ток макс. 500 mA).

**Упътване:** Ако Nyon бъде изключен по време на зареждане, може да бъде включен повторно само след като USB-кабелът бъде изваден (важи само за 1 270 020 907).

Когато бордовият компютър бъде изваден от стойката **4**, всички стойности се запазват и могат да бъдат изобразявани по-нататък.

Без зареждане на акумулаторната батерия на Nyon датата и часът се запазват актуални най-много 6 месеца. След повторно включване и успешно откриване на GPS сигнал датата и часът се сверяват отново.

**Упътване:** С оглед постигане на оптимална дълготрайност на акумулаторната батерия на Nyon при неизползване, тя трябва да бъде зареждана на всеки шест месеца.

<span id="page-35-1"></span>**Нулиране на Nyon** Ако Nyon престане да реагира на натискане на бутони, може да бъде приведен в начално състояние чрез **едновременно** натискане на бутоните **1**, **2**, **5** и **6**. Изпълнявайте Reset само ако е безусловно необходимо, тъй като при това могат да се загубят различни настройки.

<span id="page-36-0"></span>**Индикатор за акумулаторната батерия**<br>Индикаторът **r 10 (s 7**) показва степента на зареденост на акумулатор-Индикаторът **r10** (**s7**) показва степента на зареденост на акумулатор-ната батерия на eBike. Степента на зареденост на акумулаторната батерия на Nyon може да бъде отчетена от индикатора **s1**. Степента на заре-деност на акумулаторната батерия на eBike се показва също и от светодиодния индикатор на акумулаторната батерия.

На индикатора **r10** всеки голям елемент на символа съответства прибл. на 20 % капацитет:

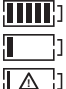

Акумулаторната батерия на eBike е заредена напълно.

Акумулаторната батерия на eBike трябва да се зареди.

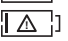

Капацитетът за помощното задвижване е изразходван и задвижването е изключено плавно. Останалият капацитет се използва за осветлението на велосипеда и за захранване на бордовия компютър.

Капацитетът на акумулаторната батерия на eBike ще стигне за още прибл. 2 часа осветление на велосипеда. При това не се отчитат други консуматори (напр. автоматичните скорости или зареждането на външни устройства през USBинтерфейса).

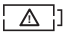

Nyon още не е бил поставян в стойката **4** или настройките му са били нулирани.

Ако бордовият компютър бъде изваден от стойката **4**, се запазва последно показваната степен на зареденост на акумулаторната батерия.

### <span id="page-37-0"></span>Български – **38**

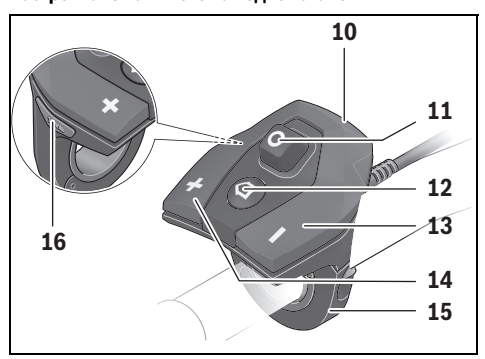

С помощта на управляващия модул **10** можете да настроите до каква степен задвижването на eBike ще ви помага. Степента на подпомагане може да бъде променяна по всяко време, също и по време на движение.

**Упътване:** В отделни изпълнения е възможно степента на подпомагане да е предварително зададена и да не може да се променя. Възможно е също и да се предлагат по-малък брой степени на подпомагане от посочените в това ръководство.

Налични са най-много следните нива на подпомагане:

- **"OFF"**: помощта от двигателя е изключена, eBike може да се кара като обикновен велосипед чрез въртене на педалите. Помощта при бутане не може да се активира в това ниво на подпомагане.
- **"ECO"**: осезаемо подпомагане с максимална ефективност, за максимален пробег
- **"TOUR"**: равномерно подпомагане, за обиколки с голям пробег
- **"SPORT"**: интензивно подпомагане, за спортно каране по хълмисти терени, както и за придвижване в града
- **"TURBO"**: максимално подпомагане, включително и при бързо въртене на педалите, за спортно каране

За увеличаване на нивото на подпомагане натиснете бутоните "+"14 неколкократно, докато на модула за управление в полето **r5** се появи желаното ниво на подпомагане, за **намаляване** – съответно бутона **" – " 13**.

Настроената мощност на двигателя се изобразява в полето **r4**. Максималната мощност на двигателя зависи от избраното ниво на подпомагане.

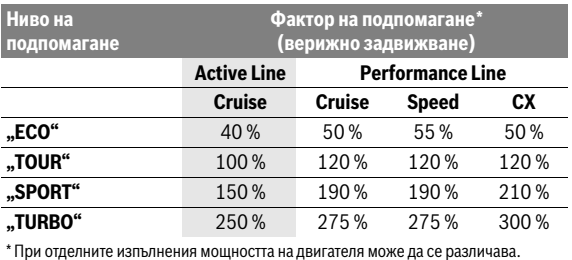

Ако бордовият компютър бъде изваден от стойката **4**, се запазва последно изобразяваното ниво на подпомагане, полето **r4** за мощността на двигателя остава празно.

<span id="page-39-0"></span>**Включване/изключване на помощ при бутане** Помощта при бутане улеснява бутането на eBike. Скоростта при тази функция зависи от включената предавка и може да достигне максимално 6 km/h. Колкото по-ниска е предавката, толкова по-малка е скоростта при функцията помощ при бутане (при пълна мощност).

 **Функцията помощ при бутане трябва да се използва само при бутане на eBike.** Ако при ползване на функцията помощ при бутане колелата на велосипеда не контактуват със земята, съществува опасност от нараняване.

За **активиране** на помощта при бутане натиснете кратко бутона **"WALK"** на Вашия бордов компютър. След активирането натиснете в рамките на 3 секунди бутона **"+"** и го задръжте натиснат. Двигателят на eBike се включва.

Помощта при бутане се **изключва**, ако бъде изпълнено едно от следните условия:

- Пуснете бутона **"+" 14**;
- колелата на eBike се блокират (напр. при задействане на спирачките или при сблъсък с препятствие);
- скоростта надхвърли 6 km/h;

След отпускане на бутона **"+"**, помощта при бутане остава в готовност още 3 s. Натиснете в рамките на този интервал от време отново бутона **"+"**, помощта при бутане се активира отново.

**Упътване:** При някои системи помощта при бутане може да се стартира директно чрез натискане на бутона "WALK".

**Упътване:** Помощта при бутане не може да се активира в ниво на подпомагане **"OFF"**.

### <span id="page-39-1"></span>Включване и изключване на осветлението на велосипеда

**Включване и изключване на осветлението на велосипеда** В изпълнението, при което осветлението на велосипеда се осигурява от системата eBike, от бордовия компютър с бутона **6** могат да бъдат включени и изключени едновременно предната и задната светлини. При включено осветление се изобразява символът **s1**.

Включването и изключването на осветлението на велосипеда нямат връзка с осветлението на дисплея на бордовия компютър.

### <span id="page-40-2"></span><span id="page-40-0"></span>eShift (опционално)

естово колистето.<br>Под eShift се разбира интегрирането на автоматичните превключващи системи в eBike системата. Настройките за функцията **"eShift"** можете да извършвате при "My eBike" (Моят eBike). Предавката или честотата на въртене на педалите се показват в режимите на работа "Ride" **(Пътуване)**, **"Fitness" (Фитнес)** и **"Map & Navigation" (Карта и навигация)**. Ако полето не се показва, потребителят се информира относно промените с указание на дисплея. Режимът eShift се активира, като натискате продължително върху бутона **"Home" 12**. Активирането е възможно само чрез модула за обслужване 10. Режима "eShift" можете отново да напуснете чрез повторно натискане на бутона **"Home"**.

<span id="page-40-1"></span>.<br>Чрез предварително определена желана честота на стъпките оптималната предавка се настройва автоматично за съответната скорост. В ръчен режим може да се избира между няколко предавки.

В режим **"Cadence Control" (Автоматика на честотата на въртене на педалите)** с бутоните "-", респ. "+" на модула за обслужване може да увеличавате, респ. да намалявате желаната честота на въртене на педалите. Ако задържите натиснати бутоните "-", респ. "+", увеличавате, респ. намалявате честотата на въртене на педалите на стъпки по пет. Желаната честота на въртене на педалите се показва на дисплея. В режим **"Gear Control" (Управление на предавките)** с бутоните **" – "**, респ. **"+"** можете на модула за обслужване да превключвате на повисока и на по-ниска предавка между няколко предварително дефинирани преводни отношения. Съответно заложената предавка се показва на дисплея.

При **"Gear calibration" (Калибриране на предавка)** можете да извършите калибриране на безстепенната скоростна кутия. След това следвайте указанията на дисплея.

И по време на движение, в случай на повреда, може да се наложи калибриране. Потвърдете и тук калибрирането и следвайте указанията на дисплея.

### <span id="page-41-0"></span>eShift c SRAM DD3 Pulse

.<br>Главината с вътрешни предавки на SRAM DD3 Pulse работи в зависи мост от скоростта. При това независимо от включената предавка на дерайльора една от трите предавки на главината с вътрешни предавки се включва автоматично.

И тук с бутоните "–", респ. "+" предавката може ръчно да се промени. Автоматичният режим се активира автоматично, когато на първа предавка се натисне бутонът "-". Ако в автоматичния режим се натиснат бутоните "-", респ. "+", се преминава отново в ръчен режим. В автоматичния режим винаги се показва само едно **"A"** в индикатора на предавките. Ако превключването на предавка променя предавките в автоматичния режим, **не** се извършва показване на предавката на дисплея.

Ако не сте в автоматичен режим, при всяка смяна на предавка на главината с вътрешни предавки, включената предавка се появява за кратко време на дисплея.

Тъй като двигателният модул разпознава процеса на превключване и затова намалява за кратко време подпомагането на мотора, е възможно по всяко време превключване при натоварване или на стръмни места. Ако от скорост по-висока от 10 km/h eBike се приведе в покой, системата може автоматично да се превключи на настроена по-ниска предавка **"Starting gear" (Стартова предавка)**. **"Starting gear" (Стартова предавка)** може да се настрои при "My eBike" (Моят eBike)> **"eShift (SRAM)"**.

### <span id="page-41-1"></span>eShift c Shimano Di2

------- - ----------- - --<br>За Shimano eShift превключвате предавките чрез лоста за управление Shimano.

Предавката се показва винаги в полето eShift. Само когато то не може да си види (напр. в настройки), при смяна на предавката тя се появява за кратко време.

Тъй като двигателният модул разпознава процеса на превключване и затова намалява за кратко време подпомагането на мотора, е възможно по всяко време превключване при натоварване или на стръмни места.

Ако от скорост по-висока от 10 km/h eBike се приведе в покой, системата може автоматично да се превключи на настроена по-ниска предавка **"Starting gear" (Стартова предавка)**. **"Starting gear" (Стартова предавка)** може да се настрои с при "Му eBike" (Моят eBike)> **"eShift (Shimano)"**.

### <span id="page-42-0"></span>Индикации и настройки на смартфон-приложението **"Bosch eBike Connect" "Bosch eBike Connect"**

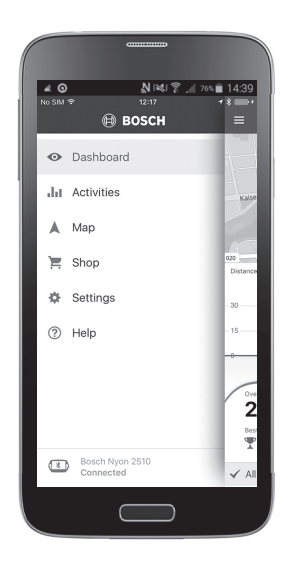

В окомплектовката не е включен смартфон. За регистрирането през смартфон е необходима интернет връзка, която в зависимост от договора с доставчика Ви може да изисква заплащане съобразно съответната тарифа. За синхронизирането на данните между смартфона Ви и онлайн-портала също е необходима интернет връзка.

**Упътване:** Всички интерфейсни изображения и интерфейсни текстове на следващите страници отговарят на одобреното ниво на софтуера. Поради това, че в продължение на една година няколко пъти се извършва актуализация на софтуера на Nyon, може да се случи, след някоя актуализация интерфейсните изображения и/или интерфейсните текстове да се променят незначително.

<span id="page-43-0"></span>а<br>а да можете да използвате всички функция на Вашия Nyon, е необходим смартфон с приложение **"Bosch eBike Connect"**.

За активиране процедирайте по следния начин:

- Отворете на Вашия смартфон Google Play (Android) или App Store (iOS).
- Търсете **"Bosch eBike Connect"**.
- Инсталирайте приложението **"Bosch eBike Connect"** и го отворете.
- Регистрирайте се, както е описано в следващия раздел.

Ако вече сте се регистрирали чрез онлайн портала, можете да се запишете директно с Вашите данни за включване. Приложението<br>**"Bosch eBike Connect"** търси след това наличен бордов компютър

**"Bosch eBike Connect"** търси след това наличен бордов компютър<br>Nyon. В случай, че е необходимо, поставете Вашия Nyon в стойката и следвайте указанията, за да изградите Bluetooth®-връзката.

- <span id="page-44-0"></span>**– Стартирайте приложението <b>"Bosch eBike Connect"**.<br>- Изберете **ВЕСІЅТЕВ" (РЕГИСТРИРАНЕ)**
- 
- Изберете **"REGISTER" (РЕГИСТРИРАНЕ)**. Прочетете и приемете общите търговски условия и декларацията за защита на личните данни.
- Включете бордовия компютър с бутона за вкл./изкл. **5** за създаване на Bluetooth®-връзка.
- Изберете на Вашия смартфон **"SEARCH" (ТЪРСЕНЕ)**. Приложението опитва да намери Вашия бордов компютър и Ви го показва след успешното търсене. Ако не може да се намери Вашият бордов компютър, уверете се, че на него е активиран Bluetooth®. Тази<br>настройка можете да видите на **"Settings" (Настройки)** > настройка можете да видите на **"Settings" (Настройки)** ><br>Connections" (Връзки) > Bluetooth = An" (Bluetooth=B
- **"Connections" (Връзки) > "Bluetooth=An" (Bluetooth=BКЛ.).,**<br>Осъществете Bluetooth®-слвояване, като проверите и потвърли – Осъществете Bluetooth®-сдвояване, като проверите и потвърдите показания код на Вашия бордов компютър.
- След успешно сдвояване, натиснете **"NEXT" (ПРОДЪЛЖИ)** и стартирайте регистрирането на Вашите лични данни.
- Следвайте указанията и приключете регистрацията. В съответствие с отговорите за Вашата физическа форма ще бъдете причислен към фитнес клас, който е необходим за режима на работа "Fitness" **(Фитнес)**.

Когато приложението "Bosch eBike Connect" е активно и има изградена Bluetooth® връзка към Вашия бордов компютър, данните между бордовия компютър и смартфона се синхронизират автоматично.

### Български – **46**

### <span id="page-45-0"></span>Главно меню на "Bosch eBike Connect"

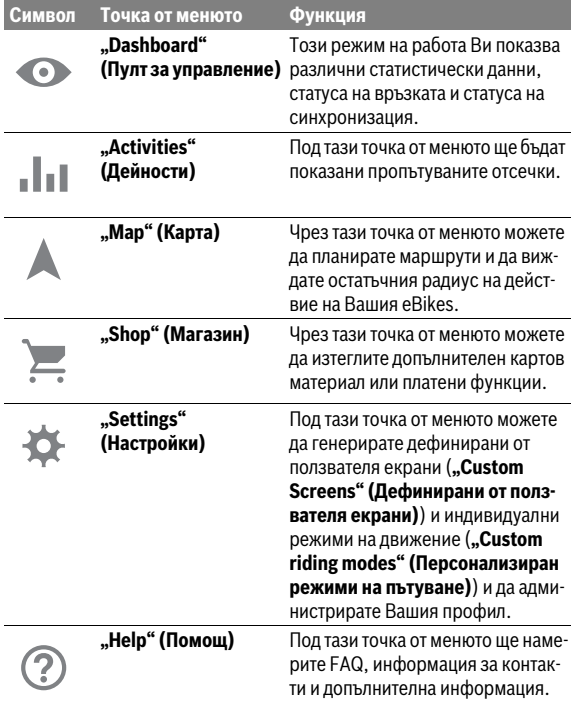

<span id="page-46-0"></span>под тази точка от менюто се показва моментното местоположение на велосипеда на карта, статуса на синхронизация и изминатите километри през последните 30 дни.

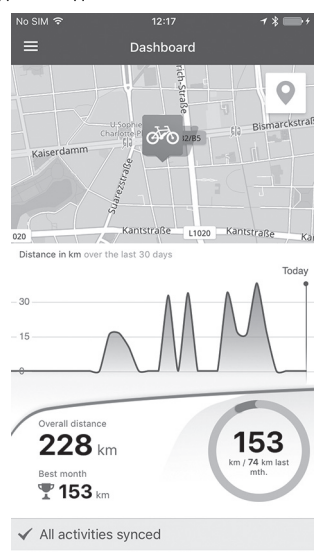

<span id="page-47-0"></span>**Точка от менюто "Activities" (Дейности)** Под тази точка от менюто са възможни 3 изображения на Вашите пътувания.

– **"Rides" (Пътувания с велосипед):** тук се показва отделеното пътуване (от включване на бордовия компютър до следващото изключване).

Един **"Ride" (Пътуване)** е завършен:

- когато Nyon се изключи.
- когато Nyon се извади от държача.
- когато се извърши ръчно или автоматично рестартиране.
- **"Days" (Дни):** Тук се обобщават всички пътувания, които са започнали в рамките на един ден.
- **"Trips" (Пътувания):** тук се обобщават всички пътувания, започвайки от първото до ръчното или автоматичното нулиране на броячите.

Когато изберете едно пътуване, наред с дължината на отсечката, времетраенето на пътуването и средната скорост на карта се показва пропътуваният маршрут. Допълнително се показва профила по височина на Вашето пътуване с eBike.

Несинхронизираните дейности Ви се показват с този символ <u>/९</u> .

Също и незавършени дейности се показват след синхронизация.

<span id="page-48-0"></span>**Точка от менюто "Map" (Карта)** Когато сте избрали тази точка от менюто, чрез GPS-функцията на смартфона се показва актуалното Ви местоположение. Чрез пътеуказателния символ в ъгъла вдясно горе можете да стартирате планирането на маршрут.

- Под точката от менюто **"Enter destination address" (Въвеждане на адреса на целта)** можете да въведете адреса на целта. След като сте въвели цел, ще Ви бъдат предложени 3 различни маршрута (**"Short/MTB" (Къс/MTB)**, **"Scenic" (Панорамен)** и **"Fast" (Бърз)**) с показване на профила по височина.
- Маршрутът **"Short" (Къс)** Ви показва най-късия път от Вашето местоположение до избраната от Вас цел (**само** за eBike до 45 km/h).
- Маршрутът **"MTB"** насочва водача по възможни неасфалтирани пътища и предлага оптимален маршрут за Mountainbike (планински велосипед) (**не** за eBike до 45 km/h).
- Маршрутът **"Scenic" (Панорамен)** Ви показва най-живописната връзка от Вашето местоположение до избраната от Вас цел и избягва главните пътища.
- Маршрутът **"Fast" (Бърз)** Ви показва най-бързия път, като от Вашето местоположение до избраната от Вас цел се избягват постръмни изкачвания.

При къси маршрути може да се получи така, че различените маршрути **"Short/MTB" (Къс/MTB)**, **"Scenic" (Панорамен)**<sup>и</sup> **"Fast" (Бърз)** се идентични.

– След като сте избрали Вашия предпочитан маршрут, можете да го пренесете на Nyon чрез натискане на бутона вдясно горе. Там можете да стартирате навигацията или най-напред само да запаметите.

До планирането на маршрут ще намерите запаметените преди това цели и маршрути. Изхождайки от Вашето актуално местонахождение можете да навигирате също към къщи или работата си.

<span id="page-49-0"></span>Чрез точка от менюто **"Shop" (Магазин)** можете да разширите функ-<br>шичте на Вашия Nyon с платени функции циите на Вашия Nyon с платени функции.

- **"Custom riding modes" (Персонализиран режими на пътуване):** с това разширение могат да се конфигурират 4 различни режима на движение. Това означава, че за всеки от четирите режима на движение в зависимост от скоростта, в 3 точки може да се настроят нивата за подпомагане от двигателя.
- **"Topo operating range" (Топографски радиус на действие):** Като се вземат предвид географските дадености с това разширение може да се показва подробно остатъчният радиус на действие на акумулатора.

<span id="page-50-1"></span><span id="page-50-0"></span>**Чрез точката от менюто "Settings" (Настройки)** можете да извършите<br>широка гама настройки и промени на личния профил, за еВіке и Nyon широка гама настройки и промени на личния профил, за eBike и Nyon.

- Показва се възможна връзка към Nyon. Ако няма връзка, можете да се свържете чрез Bluetooth® с вече използван Nyon.
- **"Delete Nyon" (Изтриване на Nyon)** можете да прекратите връзката към Вашия Nyon и след това да се свържете с друг Nyon.
- **"Mein eBike"My eBike (Моят eBike):** тук се показват eBike, които са били свързани с Nyon. Когато Nyon е бил вече поставян най-малко на 2 различни eBike, те се показват тук и могат да се избират. В противен случай не е възможно избиране и се показва само един eBike. За всеки eBike могат да се подберат име, да се създават и променят дефинирани от ползвателя екрани и индивидуални режими на движение. Всеки eBike може също да се изтрие от списъка за избор. **"Custom Screens" (Дефинирани от ползвателя екрани):** Можете за режими на работа "Ride" (Пътуване) и "Fitness" (Фитнес) да създавате съответно дефинирано от ползвателя изображение.

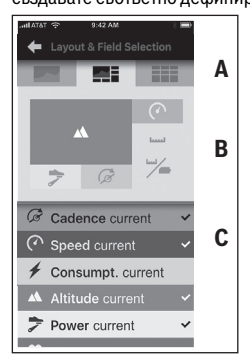

За дефинираните от ползвателя изображения в горната зона (A) можете да избирате между 3 схеми на елементите и данните, които искате да имате показани в двете зони. Това постигате като изберете съответното поле в средната зона (B) и след това изберете желаните стойности или графики от списъка в долната зона (C). Накрая запаметете изображението. След това при съществуваща Bluetooth®-връзка изображението се прехвърля автоматично на Nyon.

"<br>Тази възможност за настройване е на разположение само, когато сте я закупили чрез Shop.

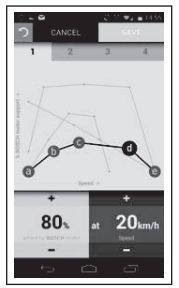

Можете да оформите свободно 4 различни режима на движение. За настройване имате на разположение 5 подлежащи на дефиниране "Контролни точки", респ. степени. За средните 3 точки за една определена скорост може да се избере свободно желано подпомагане с мощност от двигателя. За лявата външна точка може да се промени само подпомагането с мощност (скоростта е фиксирана на 0 km/h). За дясната външна точка може да се промени само максималната скорост (подпомагането с мощност е фиксирано на 0 km/h). При това на хоризонталната x-ос е нанесена в проценти скоростта, а на вертикалната y-ос подпомагането с мощност от двигателя. Ако сте доволни с дефинираното, запаметете режима на движение. След това при съществуваща Bluetooth®-връзка режимът на движение се прехвърля автоматично на Nyon.

– **"My Profile" (Моят профил):** тук се съдържат обхванатите от регис-трацията лични данни. Тук тези данни могат да се подбират, разширяват и коригират. Тези данни се синхронизират автоматично при налично Bluetooth®-сдвояване или интернет връзка на Nyon през WI AN.

Тук също имате възможност да създадете и коригирате Вашия домашен адрес и адреса на Вашата работа, да направите Вашата

**"Bosch eBike Connect"**-регистрация през Facebook и да промените Вашата парола.

- $-$  "Map Manager" (Управление на карта): чрез "Map Manager" **(Управление на карта)** е възможно директно на Nyon да се зареждат допълнителни карти на други области.
- **"Upload using mobile data" (С качване на мобилни данни):** Можете да изключване или включвате тази функция. Ако функцията е включена, при отсъствие на WLAN, данните за действията се качват чрез мобилни данни в портала.
- **"Map Streaming" (карти стрийминг):** Можете да изключвате или включвате тази функция. Ако функцията е включена, при отсъствие на WLAN, данните за картите, които са необходими за навигацията на Nyon, се изтеглят чрез мобилни данни на смартфона.
- **"Help improve the App" (Помощ за подобряване на приложението):** Можете да изключване или включвате тази функция. Ако функцията е включена, се транслират анонимизирани данни за използване с цел анализиране на Google Analytics.

<span id="page-53-0"></span>.<br>За навигацията в своята кеш памет **21** Nyon има само необходимите в<br>момента карти и при необходимост зарежда автоматицно зоните момента карти и при необходимост зарежда автоматично зоните, които са му необходими за навигацията.

Ако Nyon установи, че му е необходим допълнителен картов материал, той търси най-напред или на място в наличния в оперативната памет **22** на Nyon картов материал или търси картов материал в паметта на смартфона **23**. Ако необходимите карти не са на разположение, Nyon изгражда чрез смартфона връзка с Интернет и зарежда оттам автоматично в своята кеш памет **21** необходимия картов материал.

**Внимание!** Когато пътувате с Вашия eBike в чужбина, могат да се начи-слят разходи за роуминг. Затова преди започване на Вашето пътуване в чужбина заредете необходимите карти на Вашия смартфон или Вашия Nyon.

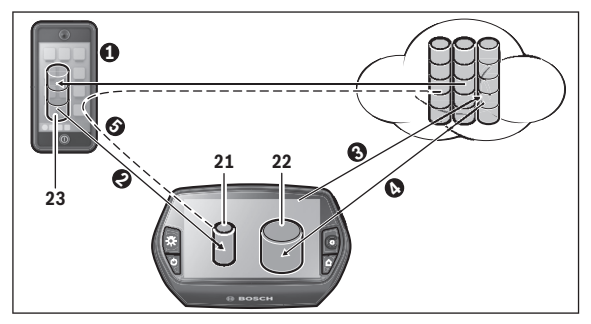

Прехвърлянето на картите в кеш паметта на Nyon се извършва по следния начин:

– **Изтегляне на картите в смартфона и прехвърляне на Nyon:** Изберете на Вашия смартфон в менюто **"Settings" (Настройки)** точка от менюто "Map Manager" (Управление на карта) и заредете желаните карти на Вашия смартфон ( $\bullet$ ). Когато на Nyon са необходими карти, данните се зареждат автоматично чрез Bluetooth® от локалната памет на Вашия смартфон **23** директно в кеш паметта на  $N$ von  $\odot$ ). С това картата за навигация е на разположение.

– **Изтегляне на картите на Nyon:** Тази функция е на разположение само, когато Nyon е свързан с WLAN-мрежа. Затова се свържете с WLAN-мрежа (•), за да имате достъп до Интернет.

На Вашия Nyon изберете под "Settings" (Настройки) > "Мар & **Navigation" (Карта & навигация)** точка от менюто **"Map летитит**<br>Мападег" (Управление на карта). Изберете желаните карти и **Manager" (Управление на карта)**. Изберете желаните карти и<br>изтеглете картите (**©**). При необходимост Nyon прехвърля запаметените карти от своята оперативна памет **22** в своята кеш памет **21**. С това картата е на разположение за навигация.<br>Пренасяне на картите от Интернет чрез смартфон:

– **Пренасяне на картите от Интернет чрез смартфон:** Когато на Nyon са необходими карти и те не се намират нито в локалната памет **21/22** нито в паметта на смартфона **23**, Nyon самостоятелно създава чрез смартфона връзка с Интернет (•) и зарежда необходимите данни в своята кеш памет **21**. С това картата е на разположение за навигация.

<span id="page-54-0"></span>**Точка от менюто "Help" (Помощ)**<br>В точката от менюто "**Help" (Помош)** ше намерите избор на FAQ (често В точката от менюто **"Help" (Помощ)** ще намерите избор на FAQ (често<br>задавани въпроси), информация за контакти, юридически указания, както и информация за системата и лицензите.

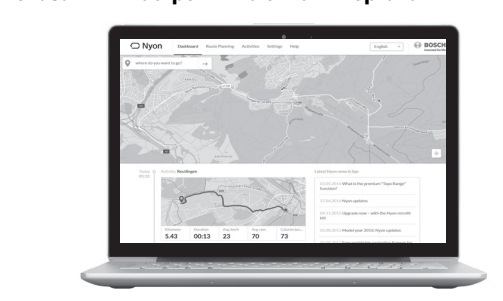

### <span id="page-55-0"></span>Показания и настройки на онлайн портала

**Упътване:** Всички интерфейсни изображения и интерфейсни текстове на следващите страници отговарят на одобреното ниво на софтуера. Поради това, че в продължение на една година няколко пъти се извършва актуализация на софтуера на Nyon, може да се случи, след някоя актуализация интерфейсните изображения и/или интерфейсните текстове да се променят незначително.

<span id="page-55-1"></span>**Регистриране онлайн** За регистрирането онлайн е необходима интернет връзка.

- С Вашия браузър отворете онлайн портала **"Bosch eBike Connect"**<br>На "www.eBike-Connect.com".
- на **"www.eBike-Connect.com"**. Прочетете и приемете общите търговски условия и декларацията за защита на личните данни.
- Следвайте указанията и приключете регистрацията.

След като сте се регистрирали, от този момент можете да влизате с E-Mail и парола. Алтернативно можете да се регистрирате и чрез

<mark>"Facebook login" (Влизане във Facebook)</mark>. За "<mark>Facebook login"</mark><br>(Влизане във Facebook) е необходим съществуващ Facebook-**(Влизане във Facebook)** е необходим съществуващ Facebook-профил. Данните за регистрирането от онлайн-портала отговарят на данните за регистриране на приложението за смартфон **"Bosch eBike Connect"**.

<span id="page-56-0"></span>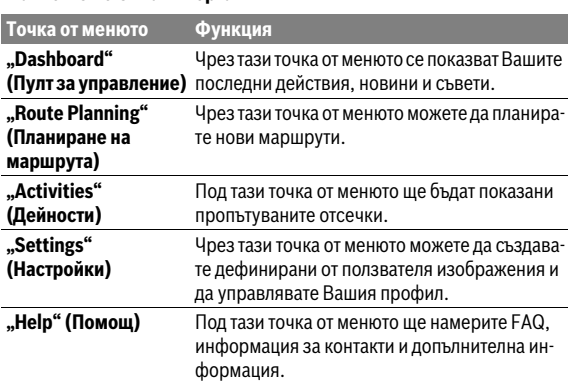

<span id="page-56-1"></span>**Точка от менюто "Dashboard" (Пулт за управление)** Тази страница Ви показва актуално местоположение и предлага бързата възможност за планиране на маршрут до желаната крайна цел. Допълнително Ви се показват:

– последните действия в хронологична последователност

- новини и съвети за Nyon
- информация за Вашата Bosch eBike система

# <span id="page-57-0"></span>**Точка от менюто "Route Planning" (Планиране на маршрута)<br>При "New Route" (Нов маршрут)** можете да планирате нов маршрут

При **"New Route" (Нов маршрут)** можете да планирате нов маршрут<br>чрез данни за стартова и целева точка. При необходимост можете да посочите и други междинни цели.

Последователността на точките може да се преразпредели чрез разместване. Чрез кликване на Ммогат също и да се отстранят отделни точки.

Чрез кликване на  $\leq$  могат отделни точки да се запаметят като място.

Като начална и целева точка или междинна цел могат да се въведат адреси или координати. Алтернативно от списъка на последните цели, запаметените населени или интересни места може да се избере един елемент.

Чрез кликване с десния бутон върху картата можете да въведете друго място като междинна цел. Началната и целевата точка, както и междинните цели могат да се разместват на картата.

Вие можете да избирате между 3 различни маршрута **"Fast" (Бърз)**, **"Scenic" (Панорамен)** и **"Short/MTB" (Къс/ МТВ)**.

- Маршрутът **"Fast" (Бърз)** Ви показва най-бързия път, като от Вашето местоположение до избраната от Вас цел се избягват постръмни изкачвания.
- Маршрутът **"Scenic" (Панорамен)** Ви показва най-живописната връзка от Вашето местоположение до избраната от Вас цел и избягва главните пътища.
- Маршрутът **"Short" (Къс)** Ви показва най-късия път от Вашето местоположение до избраната от Вас цел (**само** за eBike до 45 km/h).
- Маршрутът **"MTB"** насочва водача по възможни неасфалтирани пътища и предлага оптимален маршрут за Mountainbike (планински велосипед) (**не** за eBike до 45 km/h).

При къси маршрути може да се получи така, че различените маршрути **"Short/MTB" (Къс/MTB)**, **"Scenic" (Панорамен)** и **"Fast" (Бърз)** се идентични.

Актуално избраният маршрут се изобразява на картата с цвят "зелен". Алтернативните маршрути с други профили с цвят "сив". Допълнително се показват профилът по височина, разстоянието и предполагаемата продължителност на пътуване на избрания маршрут.

Когато сте съставили желания маршрут, запаметете го чрез натискане на **"Save" (Запаметяване)**.

<span id="page-58-0"></span>**Импортиране на GPX-Track** GPX-файловете съдържат поредица от координати (точки от пътя), чиято последователност описва маршрута. Тези GPX-файлове могат да се използват за навигацията с Nyon. Със съответни програми могат да се генерират или редактират GPX-файлове.

Чрез бутона **"Upload GPX file" (Качване на GPX файл)** можете да импортирате GPX-файлове с размер до 5 MB в онлайн-портала. GPXфайловете се прехвърлят на Nyon, веднага щом Nyon се свърже с Интернет чрез WLAN или с Bluetooth® чрез смартфон. Самият Nyon не може да импортира директно GPX-файловете чрез USB-връзка.

Маршрутизацията на GPX-трасетата зависи от степента на подробност на OSM-картите. В зависимост от съществуването на улиците и пътищата, по които може да се пътува, са възможни следните резултати:

### – **GPX-трасето може да се маршрутизира изцяло**

Навигацията е възможна както е обичайно, включително указания за отклонения и информация за оставащото разстояние и вероятното време на пристигане. Указанията за отклонения могат да се изключат с превключващото поле вдясно горе.

Ако Nyon е близо до стартовата точка, навигацията може да се стартира директно.

Ако Nyon е по-отдалечен от стартовата точка, водачът може да се насочи към нея.

### – **GPX-трасето не може да се маршрутизира**

Маршрутът се визуализира статично на Nyon и може да се пропътува от водача. Не може да се осъществи навигация или направят изчисления за времепътуване.

### – **GPX-трасето може да се маршрутизира частично**

Ако използвате променена версия, маршрутът се конвертира и запаметява като изцяло маршрутизиращо се трасе.

Ако запазите оригиналната версия, маршрутът се разглежда като немаршрутизиращо се трасе.

<span id="page-59-0"></span>**Точка от менюто "Activities" (Дейности)** Под тази точка от менюто са възможни 3 изображения на Вашите пътувания.

– **"Rides" (Пътувания с велосипед):** тук се показва отделеното пътуване (от включване на бордовия компютър до следващото изключване).

Един **"Ride" (Пътуване)** е завършен:

- когато Nyon се изключи.
- когато Nyon се извади от държача.
- когато се извърши ръчно или автоматично рестартиране.
- **"Days" (Дни):** Тук се обобщават всички пътувания, които са започнали в рамките на един ден.
- **"Trips" (Пътувания):** тук се обобщават всички пътувания, започ-вайки от първото до ръчното или автоматичното нулиране на броячите.

Когато изберете пътуване, наред с дължината на отсечката и продължителността на пътуването Ви се предлагат и други статистически данни. Изминаваният маршрут се показва на една карта. В диаграма можете да визуализирате до 2 величини за измерване на пътуването.

Ако използвате нагръден колан, Ви се показва и честотата на пулса.

Също и незавършени дейности се показват след синхронизация.

С превключващото поле "Export" (Експортиране) имате възможност, да експортирате извършеното действие като GPX-файл или с превключващото поле **"Convert to route" (Превръщане в маршрут)** да прехвърлите действието в запаметен маршрут.

Ако сте свързали Вашия профил с Facebook, можете да споделите извършеното действие с Вашите приятели във Facebook.

<span id="page-60-0"></span>**Под <b>"Settings" (Настройки)** можете да редактирате Вашия профил, да<br>изискате нова парола, да редактирате Вашия фитнес статус, да промеизискате нова парола, да редактирате Вашия фитнес статус, да промените регистрирания адрес и адреса на работата. Можете да създадете и редактирате дефинирани от ползвателя екрани и индивидуални режими за движение.

<span id="page-60-1"></span>**Точка от менюто "Help" (Помощ)** В точката от менюто **"Help" (Помощ)** ще намерите избор на FAQ (често задавани въпроси), информация за контакти, юридически указания, както и информация за системата и лицензите.

# <span id="page-61-1"></span><span id="page-61-0"></span>**Информация за уреда**

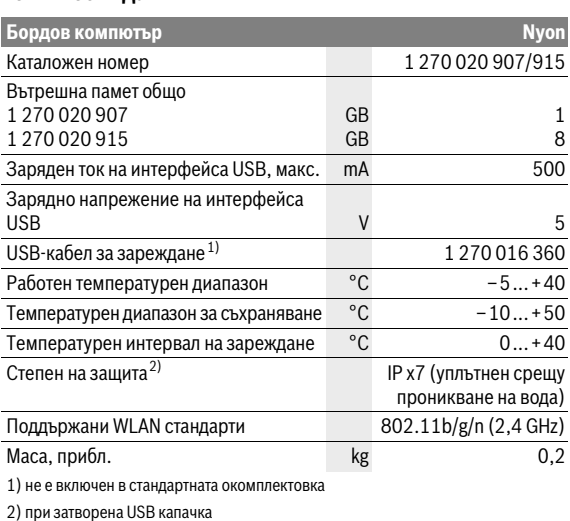

<span id="page-62-0"></span>**Изобразявани кодове за грешка** Елементите на системата eBike се проверяват постоянно автоматично. Ако бъде установена грешка, на дисплея на бордовия компютър се появява съответния код за грешка.

В зависимост от вида на грешката е възможно автоматичното изключване на задвижването. Продължаването на пътуването без помощта на задвижването обаче е възможно винаги. Преди следващи пътувания eBike трябва да бъде прегледана.

# **Възложете всички ремонти да се извършват от оторизиран**

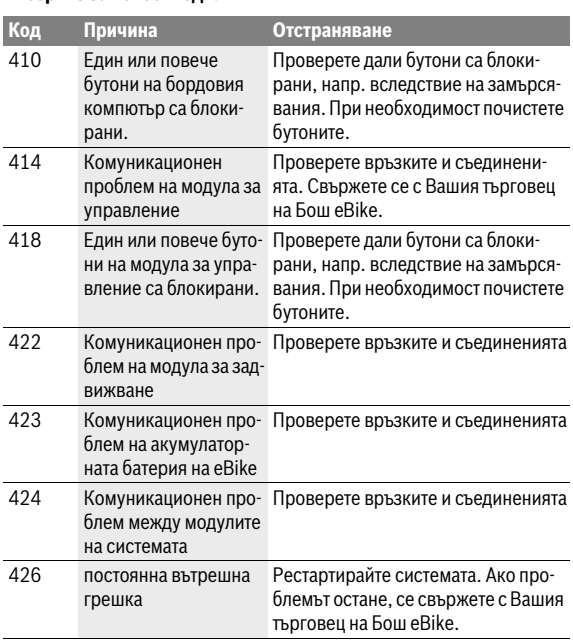

### Български – **64**

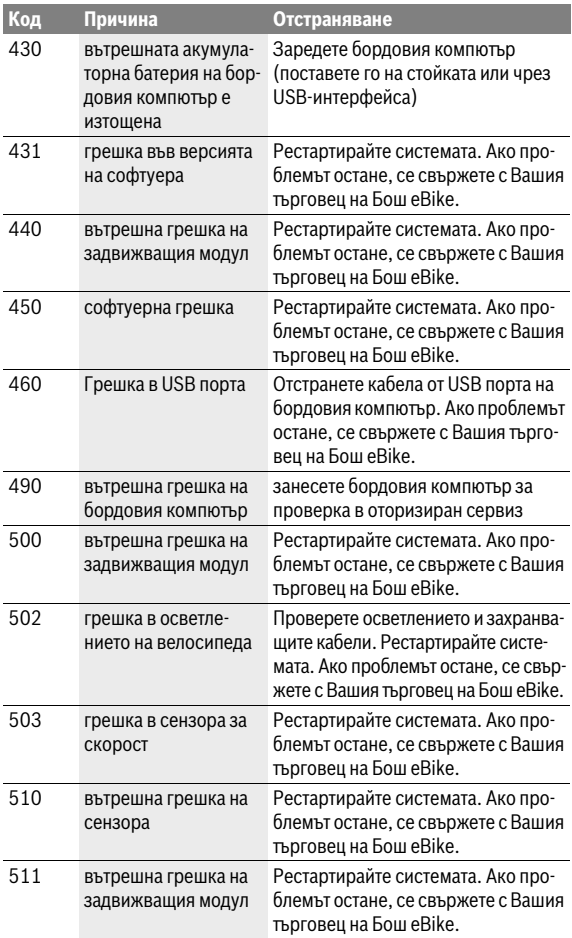

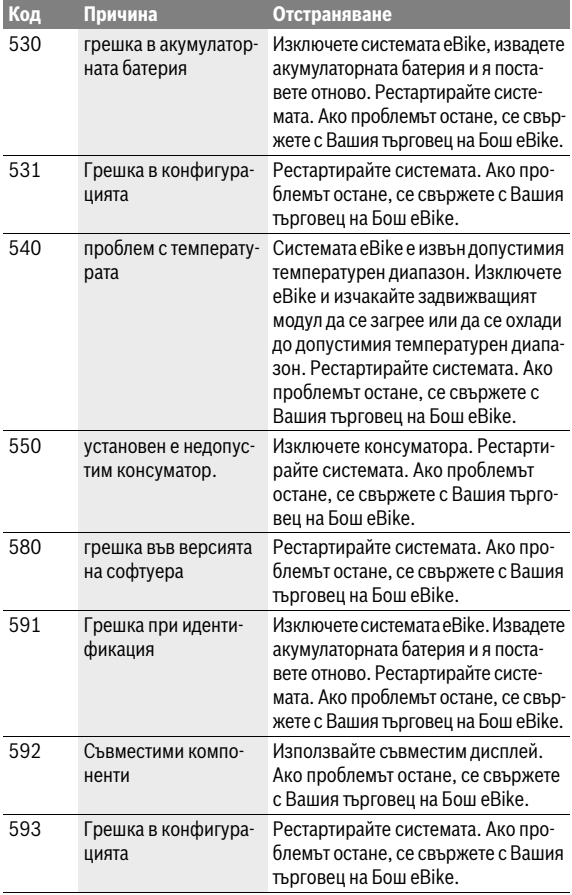

### Български – **66**

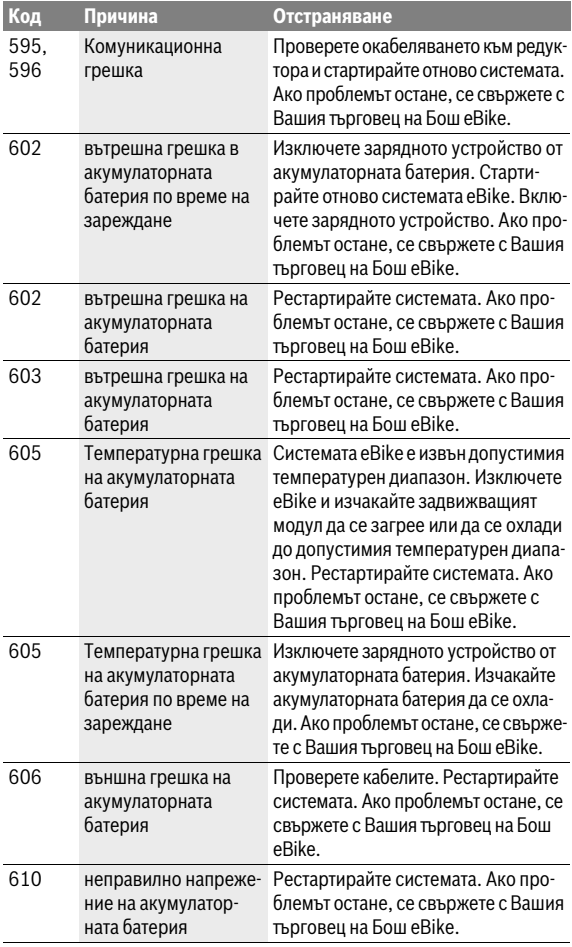

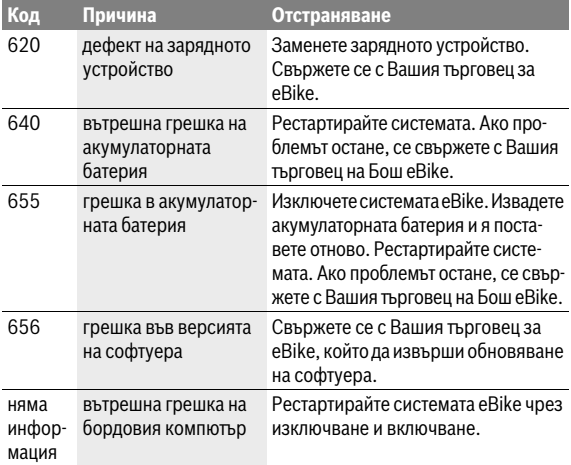

### <span id="page-67-0"></span>Поддържане и почистване

**Поддържане и почистване** Съобразявайте се с температурните интервали за работа и за съхранение на модулите на eBike. Предпазвайте задвижващия модул, бордовия компютър и акумулаторната батерия от екстремни температури (напр. вследствие на силни слънчеви лъчи без съответното охлаждане). Компонентите (особено акумулаторната батерия) могат да бъдат повредени от екстремни температури.

Вследствие на рязка температурна промяна може да се стигне до запотяване на стъклото отвътре. След кратък период се извършва изравняване на температурата и запотяването изчезва.

Поддържайте екрана на Вашия Nyon чист. При замърсявания може да възникнат грешки на сензора за околната осветеност. В режим на навигация може да бъде объркано превключването на дневен/нощен режим.

Поддържайте компонентите на вашата eBike чисти, особено контактите на акумулаторната батерия и на стойката. Почиствайте ги внимателно с мека влажна кърпа.

Извършвайте редовно проверки на техническото състояние на Вашия eBike. След включване бордовият компютър ще Ви информира за крайния срок за сервизно обслужване в продължение на 4 s. Производителят или дистрибуторът на велосипеда може да заложи за сервизния срок пробег и/или период от време.

Всички компоненти, включително двигателният модул, не трябва да се потапят във вода или да се почистват с вода под налягане.

За почистване на Вашия компютър използвайте мека кърпа, навлажнена само с вода. Не използвайте почистващи препарати.

Проверявайте техническото състояние на Вашата eBike система наймалко веднъж годишно (между другото и механиката, актуалността на системния софтуер).

Допълнително производителят или дистрибуторът на велосипеда може да заложи за срока за сервизиране пробег и/или период от време. В такъв случай бордовият компютър ще Ви показва след всяко включване кога е срокът за сервизиране в продължение на 4 s.

Моля, за сервизиране и ремонт на системата eBike се обърнете към оторизиран търговец на велосипеди.

### **Възложете всички ремонти да се извършват от оторизиран сервиз за велосипеди.**

### <span id="page-68-0"></span>Сервиз и технически съвети

**. . . .**<br>При всички въпроси относно системата eBike и нейните компоненти, моля, обръщайте се към оторизирани търговци.

Списък с контактна информация на оторизирани търговци можете да намерите в интернет на адрес **www.bosch-ebike.com**

<span id="page-68-2"></span><span id="page-68-1"></span>**Гранспортиране**<br>► Когато превозвате своя eBike отвън на Вашия автомобил, напр.<br>върху автомобилен багажник, свалете борловия компютър и РоwerРаск, за да избегнете повреди.

**PowerPack, за да избегнете повреди.** Акумулаторните батерии подлежат на разпоредбите на законодателството за работа с опасни продукти. Изправни акумулаторни батерии могат да бъдат транспортирани по улиците от крайни потребители без допълнителни удостоверения.

При пренасяне с търговски цели или при транспортиране от трети лица (напр. въздушен транспорт или спедиция) трябва да се спазват специалните изисквания относно опаковане и обозначаване (напр. разпоредби на ADR – ЕВРОПЕЙСКА СПОГОДБА ЗА МЕЖДУНАРОДЕН ПРЕ-ВОЗ НА ОПАСНИ ТОВАРИ ПО ШОСЕ). При необходимост при подготовката на пратката трябва да се обърнете към съответния експерт.

Изпращайте акумулаторни батерии само ако корпусът им не е повреден. Изолирайте открити контактни клеми и опаковайте акумулаторната батерия така, че да не се движи в опаковката. Информирайте транспортиращата фирма, че пренася опасен товар. Моля, спазвайте и изискванията на местното законодателство.

При въпроси относно транспортирането на акумулаторни батерии се обърнете към оторизиран търговец. При оторизиран търговец можете да поръчате и подходяща опаковка.

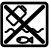

<span id="page-69-0"></span>**Бракуване** С оглед опазване на околната среда двигателният модул, бордовият компютър, вкл. управляващият модул, акумулаторната батерия, сензорът за скорост, допълнителните приспособления и опаковките трябва да бъдат предавани за оползотворяване на съдържащите се в тях суровини.

Не изхвърляйте системата eBike и нейните компоненти при битовите отпадъци!

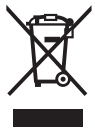

**Съгласно Европейска директива 2012/19/EC електриче**ски уреди, а съгласно Европейска директива 2006/66/ЕО акумулаторни или обикновени батерии, които не могат да се използват повече, трябва да се събират отделно и да бъдат подлагани на подходяща преработка за оползотворяване на съдържащите се в тях суровини.

Допуска се изваждането на вградената в бордовия компютър акумулаторна батерия само при изхвърлянето й. При отваряне на корпуса бордовият компютър може да бъде повреден.

Моля, предавайте повредени акумулаторни батерии и бордови компютри на оторизираните търговци.

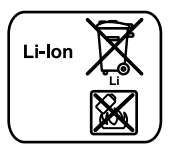

Li-lon:

.<br>Моля, спазвайте указанията в раздел ["Транспор](#page-68-2)[тиране](#page-68-2)", страница Български [– 69.](#page-68-2)

**Правата за изменения запазени.**

### **Robert Bosch GmbH**

**Robert Bosch GmbH** Bosch eBike Systems 72703 Reutlingen GERMANY

www.bosch-ebike.com

**1 270 020 Wbg** (2016.08) T / 71